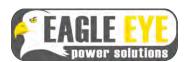

# SLB-SERIES SMART DC LOAD BANKS User Manual V1.1

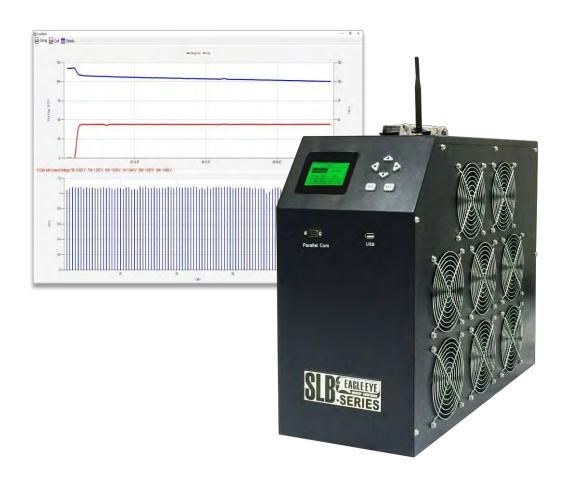

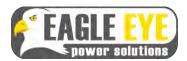

# **Contents**

| Introduction                             | 4  |
|------------------------------------------|----|
| Safety Information                       | 4  |
| Product Overview                         | 5  |
| Features                                 | 5  |
| Parts List                               | 6  |
| Front View                               | 7  |
| Rear View                                | 8  |
| Display and Keypad                       | 9  |
| Menu Abbreviations                       | 9  |
| Testing Preparation                      | 10 |
| Standard Cables                          | 10 |
| SLB Connection Workflow                  | 12 |
| DAC Connection                           | 13 |
| DAC Test Leads Explained                 | 14 |
| DAC Connection to 2V/1.2V Cells:         | 15 |
| DAC Workflow Connection to 6V/12V Cells: | 16 |
| Multiple DAC Notice                      | 17 |
| Software                                 | 18 |
| Installation                             | 18 |
| Preparing for Testing                    | 19 |
| Live Monitoring                          | 22 |
| Exporting Data                           | 25 |
| Discharge Testing                        | 27 |
| Starting a Discharge Test                | 29 |
| During the Discharge Test                | 30 |
| Continued Discharge                      | 32 |
| Parallel Load Test                       | 32 |

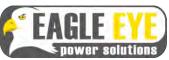

| Other Tests                          | 33 |
|--------------------------------------|----|
| Assistant Discharge Test             | 33 |
| External Test                        | 34 |
| Charge Monitor                       | 34 |
| SLB Disconnection Workflow           | 35 |
| Data Management                      | 35 |
| System Management                    | 36 |
| Time and Date Setting                | 37 |
| Parameter Management                 | 37 |
| Function Settings                    | 40 |
| Service & Maintenance                | 40 |
| Troubleshooting                      | 41 |
| Error Codes                          | 42 |
| APPENDIX A: General Specifications   | 44 |
| APPENDIX B: Discharge Specifications | 45 |

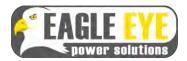

# Introduction

This manual provides guided information on how to use Eagle Eye's Smart Load Banks (SLB) Series safely and effectively. It is universal to all Eagle Eye SLB-Series models. Please read the manual carefully to obtain maximum performance of the load bank and its accessories. It will cover setup, installation, operation, and troubleshooting of the load bank and its accompanying Data View Management Software.

## **Safety Information**

#### **WARNING:**

- The electrical voltage and current used in battery testing is potentially lethal, please be cautious and follow all safety standards.
- Ensure that AC power supply is isolated and any battery being tested is disconnected before attempting to clean or perform maintenance on the unit.
- If equipped with circuit breaker(s), do not connect or disconnect any of the cables unless the breakers are in the off position. This could cause damage to the unit or battery system or create an arc flash.
- Do not touch conducting parts of the load cables or the voltage cables when they are connected to the load OR battery banks.
- Always place the load bank as far away from the batteries as possible.
- Excessive discharge on a battery can cause severe damage to it and in rare circumstances explode or overheat (thermal runaway). Always follow rated discharge specifications. This are best acquired from the battery manufacturer.
- Charging and discharging batteries causes hydrogen gas release. Always have adequate ventilation in place. Installing HGD-2000 hydrogen gas detectors also increases employee and building safety warning alarms.
- If you see any sparks from your batteries, testing cables, or the load bank body, shutdown the unit immediately and disconnect all cables for further inspection.

## **General Equipment Precautions:**

- To avoid frequency interference, do not run two SLB-Series units in the same location within 100 meters if it is not in parallel connection.
- Before testing, be sure that the nominal voltage range on the load bank matches that of the battery string being tested.
- Use only the insulated load cables that come with the load bank.
- Be sure that the mains voltage and frequency fit the local AC power supply. Do not apply the unit to voltages that are above the rated mains of the unit.

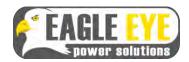

 After discharging batteries, keep the unit running for at least 10 minutes to allow proper cooling of internal components.

**CAUTION:** Do not leave any SLB-Series load bank unattended during operation. Remain in the vicinity of the unit during any type of discharge test.

# **Product Overview**

The Eagle Eye SLB-Series Load Banks can be used for battery discharge testing, capacity testing, battery string maintenance, project cleanup and acceptance, as well as DC power load testing. It is used to test the performance capacity of cells to verify whether or not they need to be replaced.

The wireless Data Acquisition Communication (DAC) modules enables continuous monitoring and display of the discharge process. The measurement data is displayed directly on the unit and also has the option to be displayed in the software.

With the optional external current clamp, the Eagle Eye SLB-Series can be used to assist DC loads and monitor the total voltage, cell voltages, and current from both load sources. The external current clamp also allows the load bank to be setup as a charge monitor.

#### **Features**

- SMART Load Banks with system and per cell monitoring (with DAC)
- Data View Management Software for data analyzing and reporting with Microsoft Excel
- Rugged, compact and portable unit with included carrying case (for applicable models)
- Four user-defined settings for automatic shut-down of discharge load: discharge time, discharged capacity, low cell voltage (with DAC), and total string low voltage
- Continued discharge available when weak batteries low cell voltages reach cut-off value
- Parallel connection of two units for increased discharge testing
- AC & DC power supply modes available
- Integrated functions for displaying, controlling and discharging
- Included USB drive for convenient data transfer from load bank to PC
- Wireless communication for convenient discharge monitoring on PC
- Optional Real-time display of voltage for each cell with DAC package
- Optional External current clamp for assistive discharge or charge monitoring

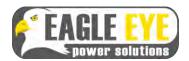

# **Parts List**

After receiving your Eagle Eye SLB-Series, please ensure that no damage occurred during shipping.

| SLB-Series Unit                                                                              |                    | Grounding Line                                                                            | 92         |
|----------------------------------------------------------------------------------------------|--------------------|-------------------------------------------------------------------------------------------|------------|
| Data COM Terminal For communication between COM Terminal, Load Bank, and DAC (if applicable) | Data CON Territori | Wireless Communication Antenna For communication with COM terminal and DAC(if applicable) |            |
| RS-232 Adapter<br>Serial adapter for COM<br>Terminal                                         |                    | External Current Clamp<br>(optional)                                                      | 7          |
| Positive Load Cable                                                                          | Q                  | USB Drive<br>Contains software, user<br>manual and firmware                               | ₹ FAGLETTE |
| Negative Load Cable                                                                          | 9                  | DAC For monitoring cell voltage (2V, 6V, 12V standard)                                    | DAC 1      |
| String Voltage Leads For measuring total string voltage                                      | 6                  | 7-Lead Voltage Cable<br>For 1.2, 2V cells                                                 |            |

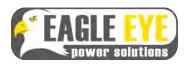

**AC Power Cord** 

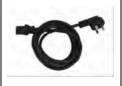

**3-Lead Voltage Cable** For 4, 6, 12V cells

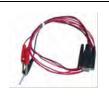

## **Front View**

The front of the SLB load bank houses all the controls for operating the unit. Use the directional buttons to navigate the menu. Continue on for details on using the keypad.

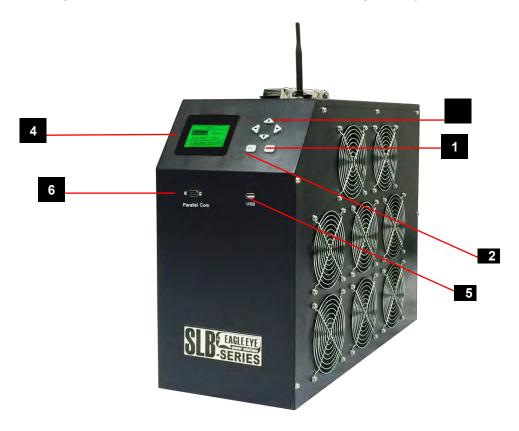

SLB-Series (Medium Size)

- 1. Enter "ENT" button
- 2. Escape "ESC" button
- 3. Directional buttons
- 4. LCD display
- 5. USB port (for update and data backup)
- 6. Serial port (for parallel load connection)

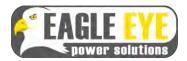

#### **Rear View**

All cables connect to the back side, for details on connecting cables continue reading.

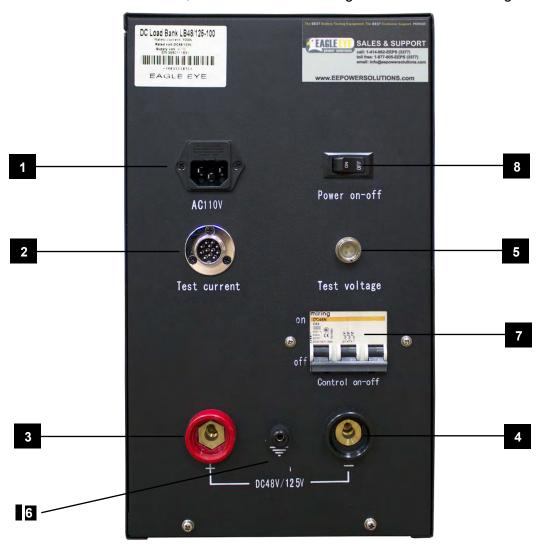

SLB-Series Rear View (Medium Size)

- 1. AC power input
- 2. Connection for external current clamp (optional)
- 3. Connection for positive load cable\*
- 4. Connection for negative load cable\*

**IMPORTANT:** Some models will have (2) of each load cable connection as well as multiple breaker switches. When there are multiple connections and breakers, all connections must be

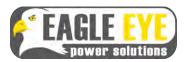

- 5. Connection for string voltage test leads
- 6. Connection for ground
- 7. Breaker switch\* (required to be on for discharge testing)
- 8. Main unit power switch

# **Display and Keypad**

All tests and functions are controlled from the display and keypad; the software is not used for control of the load bank. Its function is for live viewing and data analysis. The 6-button keypad enables quick navigation between the LCD display and menu.

| Keys     | Function                                                                       |
|----------|--------------------------------------------------------------------------------|
| ▼ ▲      | Move up and down to highlight options                                          |
| <b>→</b> | <ul><li>Change numbers</li><li>Move left, right to highlight options</li></ul> |
| ENT      | Confirm selection or number input                                              |
| ESC      | Return to the previous menu                                                    |

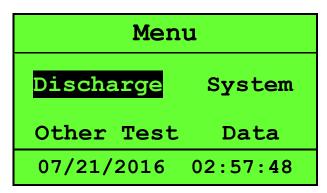

Default Menu Screen

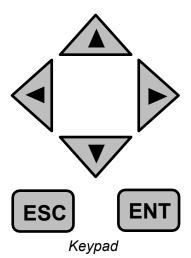

#### Menu Abbreviations

While using the SLB-Series menu screen a variety of abbreviations will be displayed. Below is a list of displayed abbreviations you will encounter throughout the menus.

| Abbreviation | Full Name   | Abbreviation | Full Name |
|--------------|-------------|--------------|-----------|
| avg          | average     | -            | current   |
| DIS          | discharge   | Paral        | parallel  |
| С            | capacity    | param        | parameter |
| calib        | calibration | strg/stg     | string    |

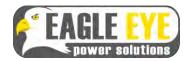

| Case/DAC | acquisition case | syst | system  |
|----------|------------------|------|---------|
| CHG      | charge           | Т    | time    |
| comm     | communication    | tot  | total   |
| EX       | exit             | U    | voltage |

# **Testing Preparation**

This section details how to connect all of the test leads and cables properly. Before working with the equipment, be sure to check the following:

- 1. The battery strings are disconnected from the power supply (If equipped, flipping the DC breaker on the power supply to OFF will accomplish this.)
- 2. There is adequate space for testing. Do not test the unit around explosive gas or vapor. Standard load cables are 3m (10ft) in length. Its best to have the load bank as far from the batteries as possible.
- The nominal voltage of the load bank matches or exceeds that of the battery string. (Ex. Do not use a 48V unit on a 125V battery system.)
- 4. There is not an excessive dust buildup on the load bank resistors or other components. (If there is, blow off prior to powering unit on.)

**IMPORTANT:** Power supply and control on-off (circuit breaker) should be turned off before making wire connections. To ensure safety, do not turn on the circuit breaker until all other connections are finished.

#### Standard Cables

This section details connecting the standard test cables. These include the positive & negative discharge cables, string voltage test leads, and AC power cord.

| Positive Load<br>Cable | P | String Voltage<br>Lead | 6 |
|------------------------|---|------------------------|---|
| Negative Load<br>Cable | 9 | Power Cable            | 0 |

Load Cables

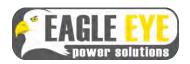

\*IMPORTANT: Some models will have (2) of each load cable connection as well as multiple breaker switches. When there are multiple connections and breakers, all connections must be made and all breaker switched must be on.

Before connecting the load cables, the best method of connection for your application should be evaluated. The first method of connection is to use the provided clamp. Attach the discharge cable to the clamp on the bolt as pictured below. The second method would be to directly connect the load cable to the terminal also pictured below.

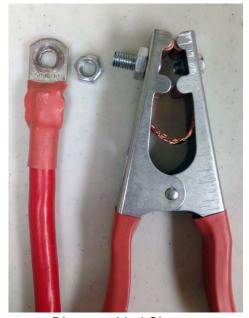

Disassembled Clamp

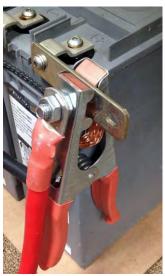

Clamp Connection

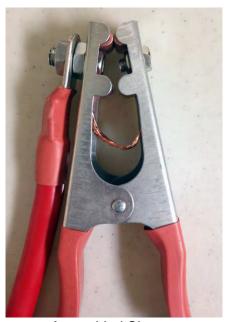

Assembled Clamp

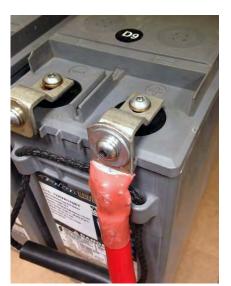

**Direct Connection** 

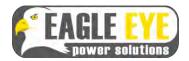

#### **SLB Connection Workflow**

**WARNING:** Connect load cables to the load bank before connection to batteries. If connected to batteries first and the ends of the cables touch, an arc flash will occur due to a returned

- 1. Connect load cables to the back of the load bank and then to the battery bank
- 2. Connect the voltage sensing leads
- 3. Optional: If using DAC, connect to battery system
- 4. Connect antenna
- 5. Power unit ON
- 6. Optional: Setup software
- 7. Flip breakers ON
- 8. Setup discharge testing parameters and begin test

#### Connection of load cables

- Connect the locking quick connect of the black load cable with the black port of the load bank and the other end (with clamp or direct bolt) with the negative pole of the battery string.
- Repeat this process with the red load cable by connecting one end of the red load cable with the red port of the load bank and the other end with the positive pole of the battery string.

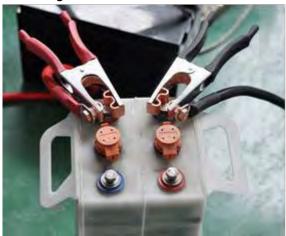

**Connection with Clamps** 

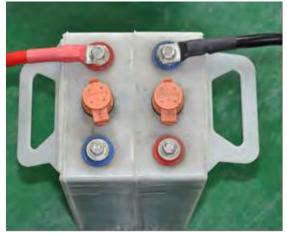

**Connection without Clamps** 

#### Connection of voltage test leads

Connect the round connector of the voltage testing lead to the voltage socket of the load bank, and the other two clamps with the positive and negative poles of the battery string.

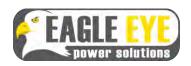

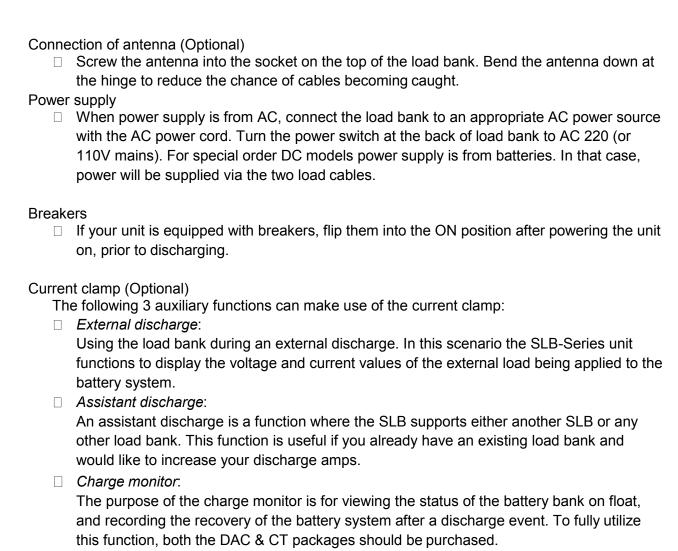

# **DAC Connection**

The DAC (Data Acquisition Case) is an optional, but fundamental accessory for the Eagle Eye SLB-Series. DACs are used for wireless data logging of each cells voltage in virtual real time. This allows the load bank to capture each individual cells performance throughout the load test to help isolate failed and weak cells. Using the DAC package also allows the user the added safety by being able to utilize the low cell voltage feature of the SLB. When using this feature the user can set a low cell voltage value, where in the event that any cell drops below this cutoff the load test immediately stops for further investigation.

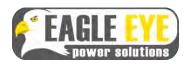

About the DACs: Each DAC is powered by 8VDC from the batteries it is connected to. It attains this from the first 9 connections (7-lead harness) or first connection (3-lead harness). For cable management magnetic bolts are built into the bottom of DAC for attachment to metal surfaces. Each DAC has (2) serial ports for connection with test lead cables. These (2) ports are labeled with "1" and "2" which are connected with red (#1) and black (#2) connectors of DAC cable harnesses.

# **DAC Test Leads Explained**

All standard models of SLB-Series DAC's can test batteries of 1.2V, 2V, 6V, and 12V cells (1.2V users may need to purchase extra DACs). The DAC kits come with two types of cable harnesses, 3-lead and 7-lead. The 7-lead cable contains (6) red leads and (1) black lead and is used for testing 1.2V (NiCad) or 2V cells. The 3-lead cables contain (2) red leads and (1) black lead and are used to test 6V and 12V cells. Both cable types connect to the battery system and DAC in the same way.

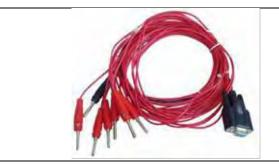

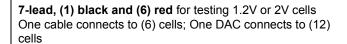

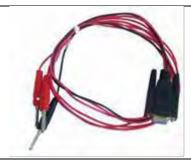

**3-lead, (1) black and (2) red** for testing 6V or 12V jars/cells; One cable connects to (2) cells; One DAC connects to (4) cells

Note: It is important to remember that each DAC has (2) serial ports labeled "1" and "2". The red test lead cable plugs into port "1" and the black test lead cable plugs into port "2".

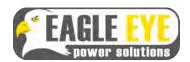

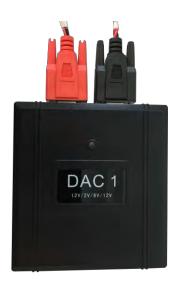

Custom DAC kits are available upon request, the most common being 1.2V or 4V applications.

**NOTE:** For all DAC connections, the first DAC must be connected to the most negative post of the battery string regardless of whether or not the battery string is numbered from positive to negative or negative to positive.

DAC test leads have a set sequence in which they need to be connected to the batteries. Each DAC has (2) serial cables (red & black) and each cable has numbered test leads. The leads are numbered as (0) for the negative lead followed by (1, 2, 3 ...) and so on for each positive lead.

#### DAC Connection to 2V/1.2V Cells:

- For 2V/1.2V cells, use 7-Lead DAC cables
- Start with DAC cable #1 (red serial connector)
- Connect the black alligator clip (labeled 0) to the most negative post of the battery string
- Connect the red alligator clips (each labeled) to the next (6) positive posts
- Next use DAC cable #2 (black serial connector)
- Connect the black alligator clip (labeled 0) to the next negative post following the previous positive cell connection
- Connect the red alligator clips (each labeled) to the next (6) positive posts
- Repeat connection pattern for additional DAC's

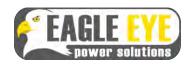

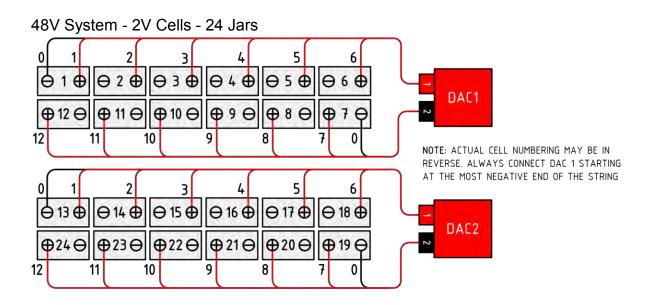

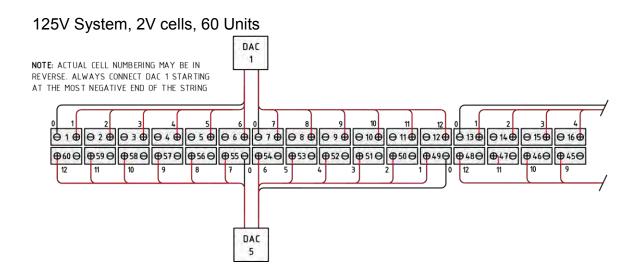

## DAC Workflow Connection to 6V/12V Cells:

- For 6V/12V cells, use 3-Lead DAC cables
- Start with DAC cable #1 (red serial connector)
- Connect the black alligator clip (labeled 0) to the most negative post of the battery string
- Connect the red alligator clips (each labeled 1 & 2) to the next (2) positive posts
- Next use DAC cable #2 (black serial connector)
- Connect the black alligator clip (labeled 0) to the negative post after the previous cell connection
- Connect the red alligator clips (each labeled 3 & 4) to the next (2) positive posts
- Repeat connection pattern for additional DAC's

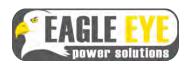

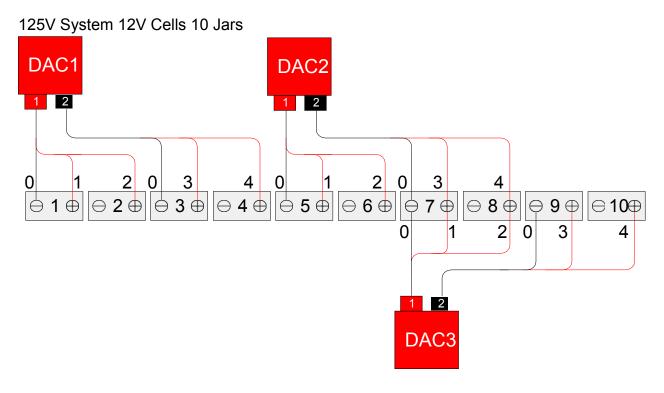

**Multiple DAC Notice:** If there are more than one DAC and the battery system ends with spare leads on the last DAC, then connection of the last DAC will need to *overlap with the previously connected DAC*. The best method is to take Serial lead #2 (black connector) and start at the last cell of the system (the most positive) with the #12 lead (for 7-point leads) or #4 lead (for 3-point leads) and work backwards towards the previous DAC until you have used all of the lead connections. The next page has a visual example;

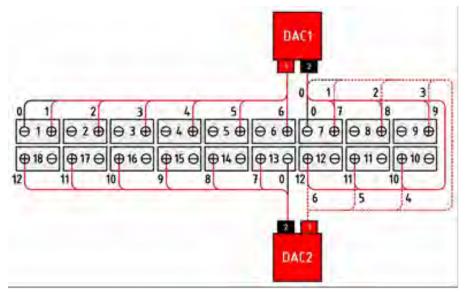

**Notice**: With DAC #2; the #12 lead is connected to the most positive terminal and the user has worked backwards, eventually overlapping several leads of DAC #1.

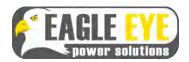

# **Software**

All SLB-Series units come standard with the DataView software. With the standard SLB-Series kit the software allows discharge data from the load bank to be analyzed and generate reports. With the DAC package, the DataView software can monitor discharging and charging per cell in real-time.

#### Installation

Insert your Eagle Eye USB drive that came with your new SLB-Series load bank. On the drive you will find the installation program: Battery DataView Management System

Right click and run install. The installer window will appear. Click Next & confirm installation.

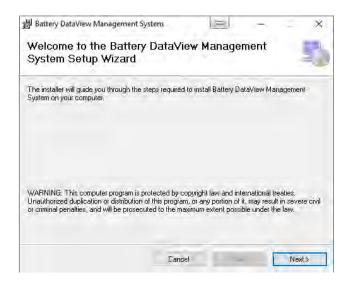

Select the desired installation folder.

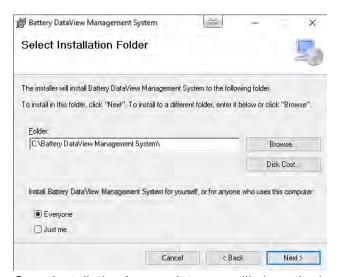

Once installation is complete you will close the installer.

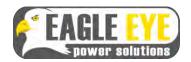

# **Preparing for Testing**

Open the DataView Software.

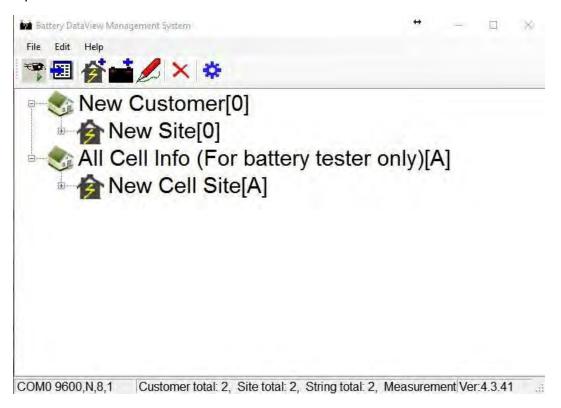

Next, you will connect the Com Terminal to the PC using the provided RS-232-to-USB. Windows may auto install drivers for the device depending on your OS version and security settings. To verify if the drivers have successfully installed go to Start < Device Manager. In Device Manager, if the drivers are installed the Com Terminal will appear under Ports as a USB Serial Port with an assigned com number. In our example the assigned com is 6. Note: Your device assigned Com Port may be different.

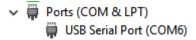

A simple method to determine if the device is on this list is to unplug the USB cord from the PC and then plug it back in. It will disappear & then reappear in the device list. If the device did not properly install (it's not listed in the ports or does not have an assigned port number) you will have to manually install the drivers. When you locate where the driver is right click and select update drivers.

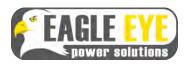

You will receive a prompt box similar to this:

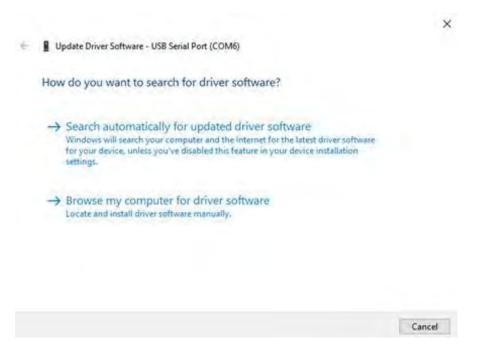

Select Browse my computer for driver software. Go to the USB drive from Eagle Eye.

Select the Com Terminal USB-R232 Drivers folder and press Ok. Windows will install the drivers.

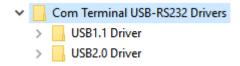

Confirm the Com Terminal is powered on. You should now have an assigned Com Port.

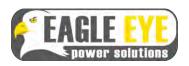

In the DataView software, you will need to select "New String" or you can create your own string. As you see below we have created our own parent company, site, and named our battery string.

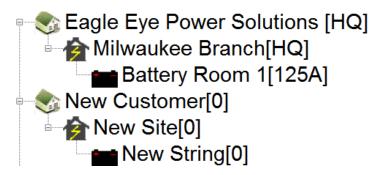

To add a company, go to Edit < Add Customer. Once you have created the customer you can select the newly made customer and "Add Site" in one of three ways;

- 1. Select the company, right click, choose add site
- 2. Select the Icon
- 3. Go to Edit < Add Site

Once you have created your string or selected the New String option you can go to File < Start Monitoring or press the icon.

A command box will appear. There are two options. You should click on the picture of your associated product.

At the bottom you will see the Com Port selection bar. Select the Com Port assigned to the Com Terminal from earlier. If needed press the refresh to update the list.

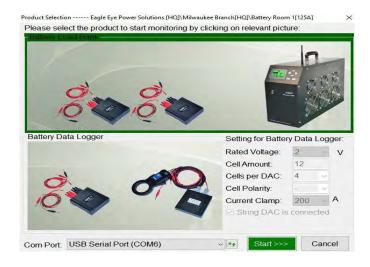

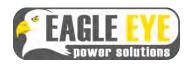

The live monitor screen will now begin and you should start the test with the SLB-Series load bank. **Notice**: The load test cannot be started from the software. You must always start a discharge test on the load bank.

# **Live Monitoring**

When the load bank begins testing the live monitor will show string voltage, discharge amperage, lowest 6 cells, and a chart with all cells on the home "String View" page. Right clicking on any graph allows for editing of the numerical axis values for that graph.

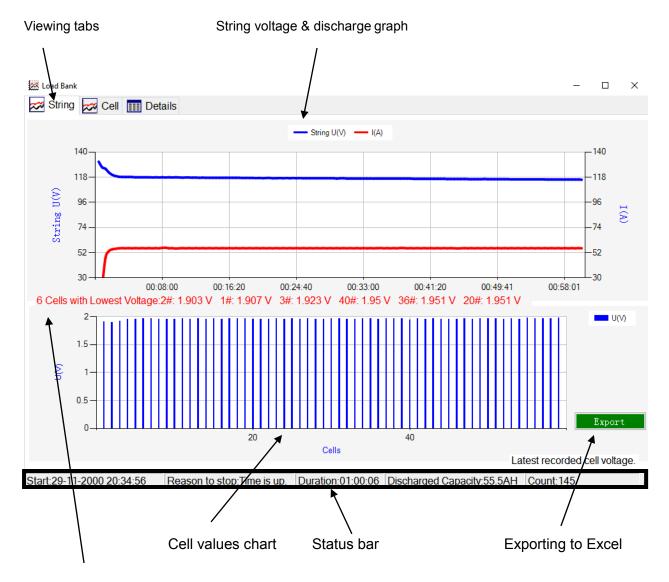

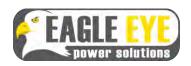

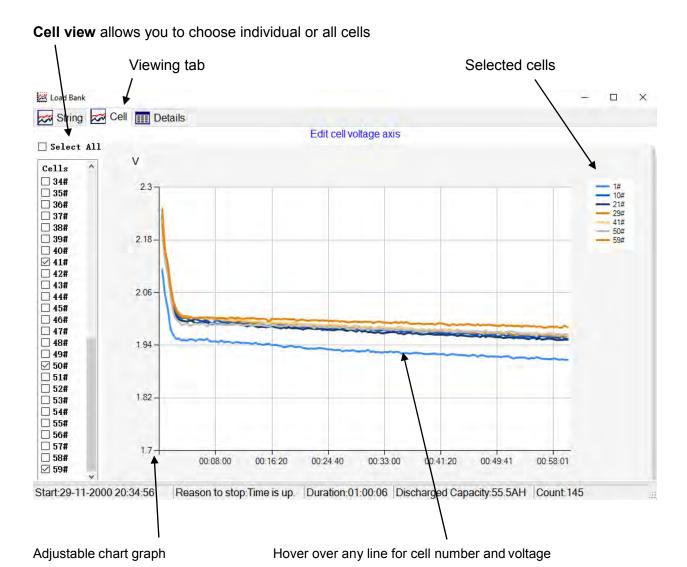

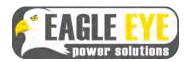

**Detailed View** lists the discharge data in numerical values at approximately fifteen to half minute intervals.

Values displayed; Time (date), Duration, String voltage, Discharge current, and each cell's voltage.

Selecting any data point will be reflected in the chart at the bottom of the screen. Hovering over any bar on the chart will display the corresponding cell number and its voltage value. The voltage axis lowest and highest value can be modified for viewing.

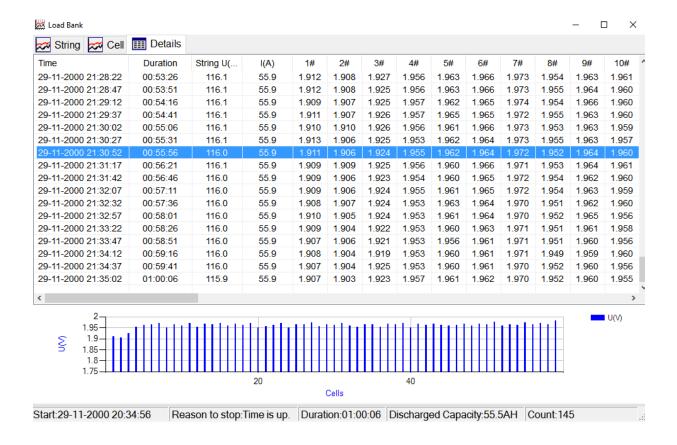

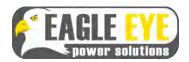

# **Exporting Data**

It is not necessary to live monitor a discharge to be able to view data. All discharge tests are stored on the SLB-Series load bank upon test completion. You should insert the Eagle Eye (or other) USB flash drive into the USB port of the SLB load bank. With the SLB go to Data > View Data > Select the appropriate test from the list & choose "write to USB". Once completed, you can now insert the USB drive into your PC USB port.

With the DataView software either go to File > Import or click the icon. The import box will appear;

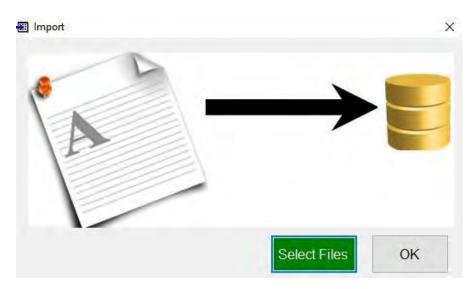

Go to "Select Files" and find the USB drive on your computers directory. Once importing is completed you will see:

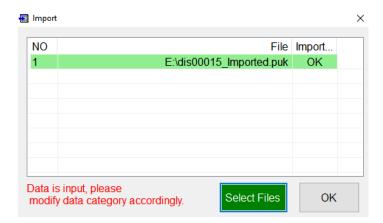

You can choose to select more files or press OK to complete the import.

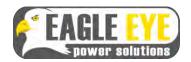

Once imported, you will see the imported data on your list. Double click on the newly imported string and you will receive the test selection box;

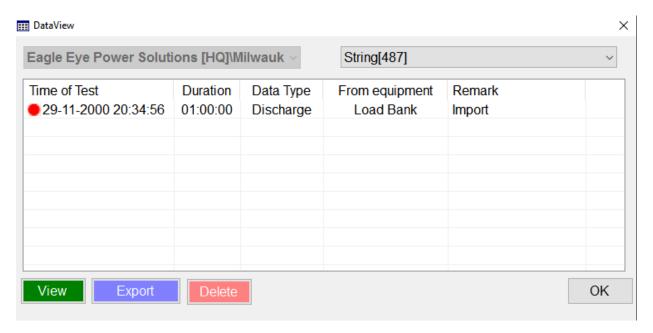

Select the test you wish to work with and then select either View – to view data, Export (to Microsoft Excel), or delete.

View data will bring up the Live monitor screens previously covered. Export will bring up a command box with time interval selection of either 15, 30, or 60 minute intervals.

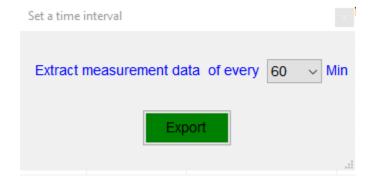

Once Export is selected an Excel file will be generated. **Note**: The user will need to have Microsoft Excel installed on the PC for the Exporting function to complete.

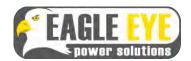

# **Discharge Testing**

The following section covers steps for performing a discharge test. For an additional tutorial of the SLB-Series menu, please visit our tutorial video <u>SLB Menu Walkthrough</u>

# Battery String Discharge

Using the keypad and LCD display, press the arrow keys up/down to highlight [Discharge] and press ENT to open the discharge test parameter screen.

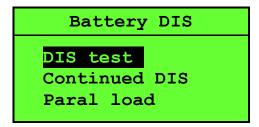

Discharge Menu

#### Discharge Test Parameters

There are four system parameters to set for a discharge test. These settings vary slightly depending on whether or not the test will include the use of DACs.

Strg type: 48V
Cell type: 12V
Cell No.: 4 Cell
DIS I: 000.0 A

**Discharge Parameters** 

Use the **left/right** arrow keys to adjust the following values:

- ☐ [Strg type]: Refers to the total voltage of the battery string/system
- ☐ **[Cell type]:** Refers to the nominal cell voltage
- [Cell No.]: Refers to the number of cells in the battery string, if not using DAC set this value to "0"
- □ **[DIS I]:** Refers to the working current to be applied to the system

After setting the discharge parameters, press the **down** arrow key to progress to the next screen.

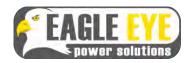

#### Cut-off Parameters for Discharge Auto-stop

There are four user defined parameters for setting the discharge auto-stop. If *any* of these parameters are met the discharge test will end.

Tot end U: 43 V
Cell end U: 10.80V
DIS C: 0000 Ah
DIS Time: 10H 00M

**Parameters for Discharge Auto-Stop** 

Use the **left/right** arrow keys to adjust the following values:

- ☐ **[Tot end U]:** Indicates the total low-voltage cut-off for the battery string/system
- ☐ **[Cell end U]:** Indicates the low-voltage cut-off of individual battery cells
- □ **[DIS C]**: Indicates the capacity removed cut-off of the battery string
- □ **[DIS Time]:** Indicates the time duration of the discharge test

Common Voltage Cutoff Values (Reference only, verify with your battery's manufacturer): Voltage value multiplied by (0.9)

- 1.2V = 1.08V
- 2V = 1.8V
- 6V = 5.4V
- 12V = 10.8V

After setting the cut-off parameters, press the **down** arrow key to progress to the next screen.

#### First Cell Polarity

The First Cell Polarity setting is used for DAC communication only. It is used to indicate which end of the battery string, positive or negative, you have labeled as cell #1. Regardless of the how the battery string is labeled DAC#1 always needs to be connected to the negative end of the string.

# When to use negative setting:

If the first battery in the string starts at the negative post, then DAC#1 will be connected to this battery and the setting will be left as negative. When the test starts DAC#1 will correctly display the first battery of the string as Battery #1.

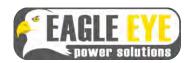

#### When to use positive setting:

If the first battery in the string starts at the positive post, then DAC#1 will be connected to the last battery of the string and the setting will be set to positive. When the test starts DAC#1 will display the last battery of the string correctly as the last battery and not the first.

If this setting is incorrect, the voltage readings of the cells will be reversed.

# **Starting a Discharge Test**

When all of the discharge settings are set the discharge test can begin. When starting the test, a 60 second countdown can be enabled (system settings). Several events can occur during this time:

- ☐ If using the DataView Management Software the system information starts to populate.
- ☐ If the total system or cell voltage is lower than the cutoff threshold, the test will not start.
- ☐ If there is not enough memory on the unit to record another test, a memory error will appear.

| DIS prepare           | e, v | vait 55S          |
|-----------------------|------|-------------------|
| DIS C:                | 0.0  | )<br>D <b>A</b> h |
| U: 0.0V               | I:   | 0.0A              |
| U: 0.0V<br>Min cell:0 | 01#  | 2.001V            |
|                       |      |                   |

**Discharge Countdown** 

Using the arrow keys up/down it is also possible to view individual cell voltages. (DAC only)

| 001#2.001V | 001#2.001V |
|------------|------------|
| 001#2.001V | 001#2.001V |
| 001#2.001V | 001#2.001V |
| 001#2.001V | 001#2.001V |

**Display of Cell Voltages** 

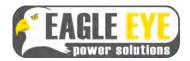

# **During the Discharge Test**

During the discharge test the following parameters will be displayed:

- ☐ **[Time]:** Total and remaining time left on the test
- □ **[DIS C]:** String capacity discharged from batteries
- □ **[U]:** Indicates total voltage of string
- ☐ [I]: Indicates discharge current
- ☐ **[Min cell]:** Indicates cell # and voltage reading of lowest cell

Time 00:00:04/10:00

DIS C: 0.0Ah
 U: 0.0V I: 0.0A
Min cell:001# 2.001V

**Test Display during Discharge** 

#### DAC Replacement

If at any point during use a DAC error occurs or is suspect of malfunction, it can be replaced using a spare DAC.

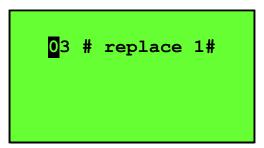

DAC Replacement (DAC#3 to replace DAC#1)

To replace a faulty DAC

- 1. Unplug the faulty DAC
- 2. Plug in replacement DAC
- 3. Enter the number of the spare DAC (after starting the test) and press ENT

**NOTE:** Replacing a DAC will reprogram its number. If DAC 3 replaced DAC 1, then DAC 3 will become DAC 1. This can be reversed by plugging the original in and reassigning it the default number.

Discharging of Strings in Parallel Connection

Parallel battery strings of the same nominal voltage can be discharged together. One SLB load bank can discharge up to five battery strings connected in parallel.

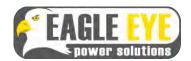

#### Preparation

- 1. Ensure that all systems and cells are of the same voltage and amp hour capacity.
- 2. Be sure that DACs are grouped per string (buying additional DACs may be necessary)
- 3. Connect the load cables and string voltage leads to the main positive and negative posts of the strings in parallel
- 4. Connect the DACs with each battery string in the sequence of String 1 (DAC #1, #2...), String 2 (DAC #1, #2...) and so forth. When running the discharge test, certain DACs may need to be reassigned. (For example: DAC #1 & #2 connect to string #1. DAC #3 & #4 connect to string #2. When running the test, DAC #3 & #4 will need to be reassigned as DAC #1 & #2 because the 2<sup>nd</sup> string is independent of the 1<sup>st</sup> string.

#### **Function Setting**

Before doing a parallel discharge test the function settings of the load bank. The SLB needs to be configured for operation with parallel systems.

- 1. Select [System] under the main menu then select [Function]
- 2. Set "Parallel" to "2" from the default setting of "None"
- 3. If using DAC, set "Str Grouped" to "Yes"

#### Operation

After setting up the load bank for a parallel test, the discharge menu will add options for a parallel load test. From the main menu, select **[DIS test]** to configure the settings for the battery strings.

#### Setting up battery strings (systems)

Use the right/left arrow keys to adjust the values then press ENT to start discharging.

- [Strg type]: Nominal string voltage (certain models may only have (1) nominal voltage type selectable. i.e. a 125-100 unit does not have "48V" as an option, but can still test a 48V system)
- ☐ **[String]:** Number of strings in parallel test. 1 SLB can do up to (5) strings
- ☐ **[String No.]:** String number in parallel system
- ☐ [Cell Type]: Nominal voltage of cells
- ☐ [Cell logged]: Quantity of cells in selected string

Strg type: 48 V
String: 2
String No.: 1
Cell Type: 12V
Cel logged: 04 Cell
Strg type: 48 V
String: 2
String No.: 2
Cell Type: 12V
Cel logged: 04 Cell

First String Second String

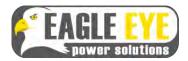

- 1. Set the parameters for the first string, "String No." indicates current string
- 2. Change "String No." from "1" to "2" and so on to change parameters for each string
- 3. Press the **down** arrow to set parameters for the parallel strings
- 4. Press ENT to start the test.

## **Continued Discharge**

It is possible to continue a discharge test that has stopped for various reasons such as cutoff values met or manual stop. To continue a stopped discharge:

- 1. Enter the menu and select [Battery DIS] then select [Continued DIS]
- If the test was stopped due to cells with low voltage, then a maximum of 6 cells can be
  ignored so that the test can continue. NOTE: Ignored cells will still be discharged unless
  removed from the string. It is recommended to adjust the overall system voltage cut-off
  to reflect the number of cells removed.
- 3. Press **ENT** to start the continued discharge.

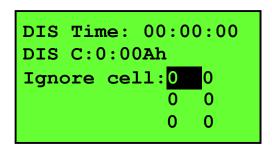

Ignore Cells with Low Voltage

#### **Parallel Load Test**

If the required discharge current is higher than the rated value of the load bank another SLB-Series load bank of the *same nominal voltage* can be used in parallel to increase the discharge current. **NOTE**: Only units with the same nominal voltage rating can be used in parallel. For example, a 48V 100A and a 48V 200A load bank can be used in parallel to discharge up to 48V 300A.

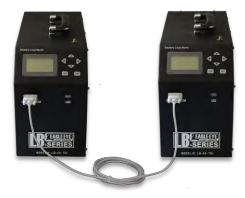

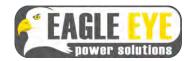

#### **Parallel Connection**

## Performing a Parallel Load Test

- 1. Connect the two SLB-Series units using the serial cable, one unit will act as the main unit and the other as assistant unit
- 2. With both units select [System] under the main menu then select [Function]. Set both SLB units "Parallel" to "2" from the default setting of "None"
- 3. Connect all cables including DAC (if applicable) from the main unit to the batteries
- 4. Connect load cables and voltage leads from the assistant unit to the batteries, do not use DAC with assistant unit
- 5. Turn on the assistant unit but do set any parameters
- 6. Turn on the main unit, select [Battery DIS] from the main menu and setup the discharge test parameters (like you would for a regular discharge). The upper limit for discharge current will have increased to the sum of both unit's rated currents. Once you start the test, the assistant unit will automatically provide the additional current needed for the test, and will display this value on-screen.

## Other Tests

# **Assistant Discharge Test**

"Assistant discharge" is an auxiliary discharge to external discharge. This function is used when batteries are connected online with other loads. You will need to purchase the optional current clamp for this feature. Current range of clamp should be based on external loads, generally of the same range or a little higher than external load current. When batteries are connected with other loads (running equipment), current clamp can be used to test the amps discharged from the batteries.

An example of this feature is if the other loads are discharging 10 amps from the batteries and but your target is to discharge 25 amps, you could use the assistant discharge to handle the remaining 15 amps.

#### To perform an assistant discharge:

- 1. Select [Assistant DIS] in the [Other test] menu.
- 2. Set discharge parameters
- 3. On the last screen where first cell polarity is set the ampere of the **clamp type** will need to be entered
- 4. Set the clamp type to the same value as set for the discharge current.
- 5. Press the **ENT** button to start the discharge test

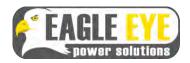

#### **External Test**

External discharge test means that the load bank does not discharge batteries. Its main function is to display the values of current clamp and other loads (including battery string). Except battery total voltage and cell voltage (if connected with DAC), all the other values displayed on screen are from outside loads. The goal of this test is to use the SLB-Series load bank as a battery data logger.

To perform external discharge:

- 1. Select [External test] in the [Other test] menu
- 2. Set discharge parameters as explained in section 5.2
- 3. Press the **ENT** button to start the test

## **Charge Monitor**

Charge monitor is a supplemental function for monitoring data when using an external charger for a battery string. Similar to external testing the SLB is acting as a battery data logger.

To start the charge monitor:

- 1. Select [Charge Monitor] in the [Other test] menu
- 2. Set the following string parameters:
  - [Strg type]: Indicates nominal voltage of the battery string
  - [Cell type]: Indicates cell voltage
  - [Cell No.]: Indicates number of cells
  - [Time]: Indicates time to monitor charge

Strg type: 48 V
Cell type: 2V
Cell No.:24

Time: 10H 00M

**Parameter Settings** 

- 3. Set the following monitor parameters
  - [Clamp type]: Indicates current rating of clamp
  - [Tot warn U]: Indicates upper limit of total voltage
  - [Cell warn U]: Indicates upper limit of cell voltage
  - [1# cell polar]:

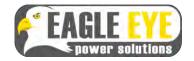

Clamp type: 025A/V
Tot warn U: 57 V
Cell warn U: 2.40 V
1# cell polar: -

**Monitor Parameters** 

4. Press ENT to begin monitoring the charge

#### **SLB Disconnection Workflow**

**NOTE**: When a discharge test has completed, it is recommended that the SLB-Series unit be left on to cool for 10 minutes. Immediately powering off the unit will not allow the fans to properly cool down the internal components prior to storage.

Follow the steps below for proper take down of the SLB-Series test setup:

- 1. Flip the circuit breaker to the OFF position
- 2. Power off the unit
- 3. Disconnect power cord from load bank
- 4. Disconnect load cables from the batteries
- 5. Disconnect load cables from the load bank
- 6. Disconnect the voltage cable first from the battery and then from the load bank
- 7. Remove current clamp or serial cables if applicable
- 8. Disconnect DAC
- 9. Disconnect antenna

# **Data Management**

All test data is saved to internal memory on the unit. This data can be directly viewed on the screen or transferred to a USB drive and viewed in the Dataview software.

To view test data:

- 1. Select [Data] in the main menu
- 2. Select [View Data] and then select [DIS data] to display all of the test dates
- 3. Select a date, press ENT and then select [View] to display test data

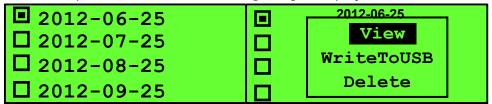

Test Dates View Test Data

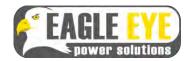

#### Transferring Data to USB

- 1. Plug a USB flash drive into the front of the unit
- 2. Select a test date and chose [WritetoUSB]
- 3. Press ENT to transfer the test data to a USB flash drive

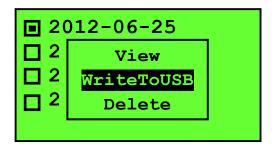

#### Delete Test Data

- 1. Select a test date and chose [Delete data]
- 2. Press ENT to delete the test date

#### Format Data

- 1. Select [Format] under the data menu
- 2. Enter the (password 1234) to format the unit's memory

**NOTE:** Formatting the unit will permanently erase all test data.

# **System Management**

System management is used to change the system time, manage parameters, calibration, as well as set various functions.

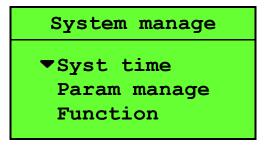

**System Management** 

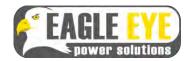

# **Time and Date Setting**

Setting the system time and date correctly should be done before any discharge tests are performed.

# To set system time:

- 1. Select [Syst time] under the [System manage] menu
- 2. Use the **up/down** arrow keys to change number orientation
- 3. Use the left/right arrow keys to change number values
- 4. Press the ENT button to save the time/date setting

Time setting 08/30/201<mark>6</mark> 12:30:00

# **Parameter Management**

Parameter management is used for various calibration and parameter settings.

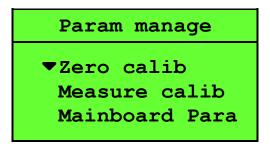

Parameter Management Menu

#### Zero Calibration

To ensure measurement accuracy, zero calibration should be performed when the load bank was unable to collect discharge voltage and current in normal operation.

#### To perform zero calibration:

- 1. Disconnect all measurement cables from the load bank and batteries
- 2. Select [Zero calib] under the [Param manage] menu
- 3. Press the **ENT** button to start calibration

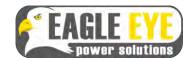

| Zero calib  |               |
|-------------|---------------|
| Z0=5.0      | <b>Z1=0.0</b> |
| Z2=400.0    | Z3=400.0      |
| calibrating |               |

**Zero Calibration** 

After the zero calibration is complete the values should be as follows:

Z0: Between 5 and 25

**Z1:** 0.0

**Z2:** Between 400 and 600 **Z3:** Between 400 and 600

#### Measurement Calibration

This function is used to calibrate voltage and current values. (**Password: 9577**) For a string voltage calibration, an accurate multi-meter is needed.

Select [Measure calib] under the [Param manage] menu to select a calibration method.

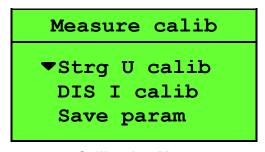

**Calibration Menu** 

#### To perform a String Calibration:

- 1. Select [String U calib]
- 2. Connect the string voltage test leads to the poles of the battery string
- 3. Select the nominal voltage of the string, this value should be identical to the nominal voltage of the load bank

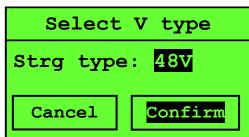

**Select String Voltage** 

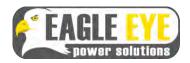

- 4. Using a multi-meter, test the actual string voltage and enter this value under **[Real U]**
- 5. Press **ENT** to calibrate the string voltage

#### To perform a Discharge Current Calibration:

This option calibrates inner current and outside current. Inner current calibration is for the built-in current sensor, while outside current calibration is for optional external current clamp. For current calibration, you will need an adjustable current clamp as current standard.

#### Inner Current Clamp Calibration:

- 1. Select [Inner I calib] in the [Measure calib] menu
- 2. Connect the adjustable current clamp on the red or black load cable
- 3. Press the **up** arrow on the load bank panel until the current value in current clamp is higher than 70% of load bank maximal discharge current. For example, for a load bank of 48V 300A, the current value in the standard current clamp should be higher than 210A.
- 4. Use the **left/right** arrow key to input the current value in **[Real I]** (from the current clamp equipment) to modify the load banks **[Test I]** value.
- 5. Press ENT to calibrate

| I calib        |   |  |
|----------------|---|--|
| Test I :       |   |  |
| Real I : 30.00 | A |  |
| Coef.: 1.000   |   |  |

**Inner Current Calibration** 

#### **External Current Clamp Calibration:**

- 1. Select [Outside I calib] in the [Measure calib] menu
- 2. Connect the optional current clamp to the red or black discharge cable
- 3. Input the current value in [Real I]
- 4. Press ENT to calibrate

| I clamp calib |         |  |
|---------------|---------|--|
| Test I :      |         |  |
| Real I :      | 50.00 A |  |
| Coef.:        | 1.000   |  |
| Coef.:        | 1.000   |  |

**External Clamp Calibration** 

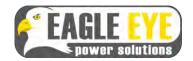

#### **Save Parameter:**

After performing any of the above calibrations select [Param save] to save the calibration setting. (Password: 9577)

# **Function Settings**

The function menu is used to change Alarm, Parallel Load, Prepare Time, Restore Time, Company, DAC Type, and String Group settings.

Alarm: No
Parallel: None
PrepareTime: No
RestoreTime: No

**Function Menu** 

#### Description of each function:

- [Alarm]: Notifies user when discharge test is complete using a BEEP sound
- [Parallel]: Allows for discharge using two SLB load banks in parallel.
- [Prepare Time]: When set, a minute of prepare time is given before any discharge test performed.
- [Restore Time]: When set, a minute of restore time is given after completing a discharge.
- [Company]: Allows you to specify company information for any discharge test.
- [DAC Type]: Sets DAC cell voltage type. NOTE: For all standard DACs, this should always be set to [1.2, 2, 6, 12V] in order to have proper communication to the DACs.
- [Str Grouped]: Used to set parallel strings using DAC. These DACs are grouped to fit different strings in the way of String 1 (DAC 1, 2...), String 2 (DAC1, 2...) and so forth.
   For detailed discharge instructions please refer to the parallel testing section

# **Service & Maintenance**

#### Cleaning

To clean Eagle Eye SLB-Series load banks simply wipe the units down with a damp cloth and mild soap. Do not use abrasives, solvents, or alcohol as they can deform and or discolor the unit. Occasionally, the load bank and its components should be blown off with air to remove dust buildup from the mosfets and control boards. Do not apply extreme psi directly onto the boards when cleaning.

**NOTE**: Be sure to unplug all cables before cleaning the unit.

#### Storage

Store all Eagle Eye SLB-Series units in a cool, well ventilated place with relatively low humidity. If the unit came with a case, store it in the case whenever the unit is not in use.

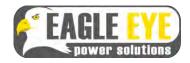

#### Calibration

Eagle Eye recommends having the unit serviced periodically (2 years generally) to verify the unit firmware and components are calibrated and operating effectively.

# **Troubleshooting**

See below for solutions to common troubleshooting scenarios:

The LCD display on the front of the unit does not turn on

- 1. Check the fuses and power supply
- 2. Check the LCD cable connection to main PCB board

#### Discharge function stops immediately after startup

- 1. Check the parameter settings to make sure that none of the measured voltages are out of the set cutoff value
- 2. Check connection of test leads
- 3. Check that all breakers are in the ON position
- 4. Calibrate unit

#### Load bank fails to communicate with PC

- 1. Check connection of COM terminal and that it is powered on
- 2. Check to ensure the Com Terminal is correctly installed in the device manager and take note of the COM Port number
- 3. Check in the software that the COM port number is set to the same as the PC
- 4. Check that the Com Terminal and Load Bank antennas are attached and open the Dataview software

# "I Channel Abnormal" displays after starting a discharge test

- 1. The discharge breaker switch on the back of the unit is in the "OFF" position, switch ON
- 2. Internal CT is malfunctioning, check connections
- 3. Lose cabling from MOSFETS to breakers, check connections
- 4. Lose or improper load cable connections to battery bank, check connections
- 5. Main PCB or driver PCB malfunctioning, contact Eagle Eye

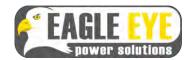

# **Error Codes**

| Category                | Title                                | Error details and possible causes                                                                  |  |  |  |  |  |
|-------------------------|--------------------------------------|----------------------------------------------------------------------------------------------------|--|--|--|--|--|
| File operation          | File exist                           | The USB has the file with the same name                                                            |  |  |  |  |  |
|                         | Open err                             | Unable to open the file in the USB                                                                 |  |  |  |  |  |
|                         | Not USB                              | Unable to identify USB                                                                             |  |  |  |  |  |
|                         | Create file err                      | Create file unsuccessful to the USB                                                                |  |  |  |  |  |
|                         | Save file err                        | Save file unsuccessful to the USB                                                                  |  |  |  |  |  |
|                         | Save alloc err                       | The USB's FAT operation failed                                                                     |  |  |  |  |  |
|                         | Save Error                           | The native file save error, file length etc.                                                       |  |  |  |  |  |
|                         | Version Error                        | The current version cannot view the native storage file.                                           |  |  |  |  |  |
|                         |                                      | Version without grouping cannot view the storage data                                              |  |  |  |  |  |
|                         |                                      | files with grouping version. Vice versa.                                                           |  |  |  |  |  |
|                         | Memory Full                          | The native storage space is not enough to store the setting time data file as discreet value       |  |  |  |  |  |
| Parallel communication  | Set paral load fail                  | The discharge communication between the loads failed                                               |  |  |  |  |  |
|                         | load failure                         | Communication before discharging with the load failed and/or parameter setting is incorrect or met |  |  |  |  |  |
|                         | Load Total U too high                | Detected total voltage of load before discharge is greater than the maximum voltage limit          |  |  |  |  |  |
|                         | Total batteries voltage inconformity | Detected total voltage of load before discharge is not in the host's current selected voltage type |  |  |  |  |  |
| Extension communication | DAC error                            | communication with the Com Terminal failed                                                         |  |  |  |  |  |
| Parameter setting       | Set Error                            | parameter setting value and save values are not consistent.                                        |  |  |  |  |  |
|                         | Coefficient Error                    | Calibration coefficient of deviation is too large                                                  |  |  |  |  |  |
|                         | Total U too high                     | Detected before discharge total voltage is greater than the maximum voltage limit                  |  |  |  |  |  |
|                         | U low                                | Total voltage detected before discharge is less than the total end voltage value parameter setting |  |  |  |  |  |

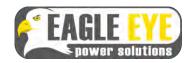

|       | Voltage mismatch   | total voltage detected before discharge is beyond the scope of the currently selected voltage type      |
|-------|--------------------|----------------------------------------------------------------------------------------------------|
| Other | I channel abnormal | Current cannot be discharged. This is due to breakers being turned in the off position or damaged parts |

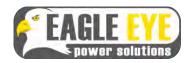

# **APPENDIX A: General Specifications**

|                          | Technical Specifications                                                                                                    |
|--------------------------|----------------------------------------------------------------------------------------------------|
|                          |                                                                                                    |
| Cell Voltage:            | Standard DAC: 1.2V <sup>1</sup> , 2V, 6V, 12V / Optional: Custom DAC configurations available upon request                                                                                                    |
| Discharge Current Range: | Single Load: 12 – 600A / Parallel Load: Up to 1200A                                                                                                    |
| Discharge Voltage Range: | Range: 10 – 576V (Max) / Voltage Steps: 12V, 24V, 36V, 48V, 80V, 125V, 240V, 380V, 480V                                                                                                    |
| Accuracy:                | Discharge Current: 1% / Voltage: 0.5% – 0.8%                                                                                                    |
| Resolution:              | Discharge Current: 0.1 A or 0.5% / Voltage: 0.001 V                                                                                                    |
| Sampling Interval:       | 5 seconds – 1 minute                                                                                                    |
| Data Transfer:           | USB, Wireless (466 MHz)                                                                                                    |
| Display:                 | Backlit LCD                                                                                                    |
| Operating Environment:   | 0 – 40 °C (32 – 104 °F)                                                                                                    |
| Power Requirements:      | 110/220 VAC 50/60 Hz / DC (from connected batteries)                                                                                                    |
| Dimensions:              | Small: 400 x 177 x 288 mm (15.7 x 7 x 11.3 in) Medium: 520 x 202 x 355 mm (20.5 x 8 x 14 in) Large: 555 x 225 x 435 mm (22.5 x 8.9 x 17.2 in) X-Large: 603 x 400 x 740 mm (23.7 x 15.7 x 29 in) XX-Large: 762 x 406 x 737 mm (30 x 16 x 29 in) |
| Weight:                  | Small: 11 kg (24 lbs)  Medium: 16 kg (36 lbs)  Large: 21 kg (47 lbs)  X-Large: 42 kg (93 lbs)  XX-Large: 55 kg (122 lbs)                                                                                                    |

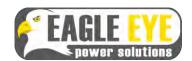

# **APPENDIX B: Discharge Specifications**

|    |                     |       | Maximum Discharge Current At: |       |       |       |       |        |        |        |        |
|----|---------------------|-------|-------------------------------|-------|-------|-------|-------|--------|--------|--------|--------|
| No | Model               | 12VDC | 24VDC                         | 28VDC | 36VDC | 48VDC | 80VDC | 125VDC | 240VDC | 380VDC | 480VDC |
| 1  | SLB-12/24-400       | 400   | 400                           |       |       |       |       |        |        |        |        |
| 2  | SLB-24-300          |       | 300                           |       |       |       |       |        |        |        |        |
| 3  | SLB-24-400          | 200   | 400                           |       |       |       |       |        |        |        |        |
| 4  | SLB-24-500          | 250   | 500                           |       |       |       |       |        |        |        |        |
| 5  | SLB-24/36-100       | 50    | 100                           | 77.7  | 100   |       |       |        |        |        |        |
| 6  | SLB-24/36-300       | 150   | 300                           | 233.3 | 300   |       |       |        |        |        |        |
| 7  | SLB-24/36/48-300    | 150   | 300                           | 233.3 | 300   | 300   |       |        |        |        |        |
| 8  | SLB-24/36/48/80-200 |       | 200                           |       | 200   | 200   | 200   |        |        |        |        |
| 9  | SLB-24/48-200       |       | 200                           |       | 200   |       |       |        |        |        |        |
| 10 | SLB-24/48-300       | 150   | 300                           | 175   | 225   | 300   |       |        |        |        |        |
| 11 | SLB-24/48-300/600   | 150   | 300                           | 350   | 450   | 600   |       |        |        |        |        |
| 12 | SLB-24/48-600       | 300   | 600                           | 350   | 450   | 600   |       |        |        |        |        |
| 13 | SLB-28-100          | 40    | 80                            | 100   |       |       |       |        |        |        |        |
| 14 | SLB-28-150          | 60    | 120                           | 150   |       |       |       |        |        |        |        |
| 15 | SLB-28-300          | 120   | 240                           | 300   |       |       |       |        |        |        |        |
| 16 | SLB-28-500          | 200   | 400                           | 500   |       |       |       |        |        |        |        |
| 17 | SLB-48-150          |       |                               |       |       | 150   |       |        |        |        |        |
| 18 | SLB-48-300          | 75    | 150                           | 175   | 225   | 300   |       |        |        |        |        |
| 19 | SLB-48-400          |       |                               |       |       | 400   |       |        |        |        |        |
| 20 | SLB-48-500          | 125   | 250                           | 290   | 375   | 500   |       |        |        |        |        |
| 21 | SLB-48/125-100      | 25    | 50                            | 58    | 75    | 100   | 64    | 100    |        |        |        |
| 22 | SLB-48/125-200      | 50    | 100                           | 116   | 150   | 200   | 128   | 200    |        |        |        |
| 23 | SLB-48/125-300      | 75    | 150                           | 174   | 225   | 300   | 192   | 300    |        |        |        |
| 24 | SLB-48/240-100      | 25    | 50                            | 58    | 75    | 100   | 33    | 52     | 100    |        |        |
| 25 | SLB-10-288v-200A    | 50    | 100                           | 116   | 150   | 200   | 50    | 75     | 150    |        |        |
| 26 | SLB-80-100          | 15    | 30                            | 35    | 45    | 60    | 100   |        |        |        |        |
| 27 | SLB-80-200          | 30    | 60                            | 70    | 90    | 120   | 200   |        |        |        |        |
| 28 | SLB-125-100         |       |                               |       |       |       |       | 100    |        |        |        |
| 29 | SLB-125-200         | 19    | 38                            | 44    | 57    | 76    | 128   | 200    |        |        |        |
| 30 | SLB-125-300         | 29    | 57                            | 67    | 86    | 115   | 192   | 300    |        |        |        |
| 31 | SLB-125-400         | 38    | 76                            | 89    | 115   | 153   | 256   | 400    |        |        |        |
| 32 | SLB-125-500         |       | 96                            | 112   | 144   | 192   | 320   | 500    |        |        |        |
| 33 | SLB-125/240-100     | 9.6   | 19                            | 22    | 29    | 38    | 64    | 100    | 100    |        |        |
| 34 | SLB-125/240-150     | 14    | 30                            | 33.4  | 43    | 60    | 96    | 150    | 150    |        |        |
| 35 | SLB-240-150         | 8     | 15                            | 17.5  | 23    | 30    | 50    | 78     | 150    |        |        |
| 36 | SLB-240-200         | 10    | 20                            | 23    | 30    | 40    | 66    | 104    | 200    |        |        |
| 37 | SLB-380-50          |       |                               |       |       |       |       |        |        | 50     |        |
| 38 | SLB-380-100         |       |                               |       |       |       |       |        |        | 100    |        |
| 39 | LB-480-100          | 2.5   | 5                             | 5.8   | 7.5   | 10    | 16.6  | 26     | 50     | 79     | 100    |